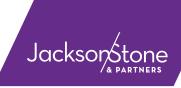

# FLEXITIME HOW-TO FOR PAYROLL

## JacksonStone & Partners

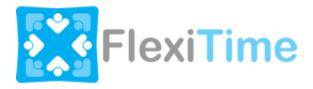

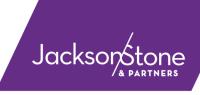

# **IMPORTANT POINTS**

- Please note that FlexiTime works in 7 day blocks. If your normal hours are Monday- Friday, then it's best to send off the week for approval on Friday night or Monday morning.
- If you work some hours in the weekend, then please do not request approval until **ALL** your working hours for those 7 days are in.
- If you have requested approval by mistake earlier in the week and they are still
  orange-flagged (pending approval) and you have more hours to enter in, then
  please enter in and request approval as normal. FlexiTime will pick up the latter
  hours and will request just for those hours.
- If you have requested approval by mistake earlier in the week and they are green-flagged (approved) and you have more hours to enter in, then please contact us at JacksonStone & Partners as we can revoke an approval and allow you to re-do or add hours
- You can download a remittance if you require another copy (as standard these
  are emailed through to you) via Tools/My Account. However, changing your
  password or looking up your YTD payments or Pay Records are not available on
  the mobile app version of FlexiTime only on the desktop version.

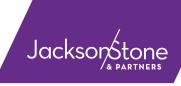

# HOURLY RATE PAYROLL

We're delighted to be working with you for our payroll services. Below are instructions on how to use Flexitime, which is our online timesheet solution. Flexitime enables:

- 1. Recording of hours;
- 2. Having them approved;
- 3. Buyer Generated Invoices (meaning we create an invoice for you).

We will be doing the payroll on a <u>fortnightly basis</u>. You will be paid fortnightly providing the hours are entered in and you have requested approval, and the hours are approved by the nominated approver. We will send you a reminder email towards the end of the payroll fortnight to remind you to put the hours in and send off the request.

Here at JacksonStone & Partners, we like to run a tight ship with the payroll as we would like to pay you as soon as your hours are approved.

#### Logging in

Once we have your contract details confirmed you will be sent an email by Flexitime to set up an account. Your *Login* name will be **firstname.lastname** and you can select your own password.

Flexitime is a web-based service and so should work in any modern browser – though you do need Flash installed. <u>Google Chrome</u> comes with a built-in Flash player, which is highly secure and regularly updated.

If you are on a device that can't use Flash, you can use m.flexitime.co.nz on your mobile phone to record time. This will suffice if you are only wanting to record time and request approval. Alternatively you can use a browser that does support Flash such as Puffin Browser: <a href="https://www.puffinbrowser.com/index.php">https://www.puffinbrowser.com/index.php</a>

To access Flexitime for JacksonStone, click <u>here</u>, or visit: jsp.flexitimehq.com

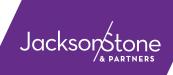

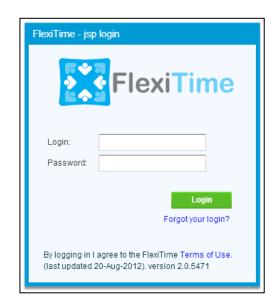

Occasionally, you will see a third box below *Password* asking for a 'Company' – if so enter **jsp** in lower case.

#### **Daily-rate**

If you are a Daily Rate contractor, you simply click the days you have worked. You don't need to enter specific hours.

## **Entering hours for Hourly-rate**

When you login you will see a graphical outline of the week. To add your hours, click **Record Time**.

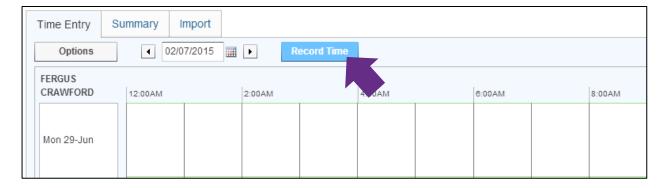

Upon clicking **Record Time** the **Add Time** window will open. Use the drop down menu to select the date you are interested in (it will default to today's date). Enter your **Start Time**, **End Time** and **Break Duration** (**Net Duration** is automatically calculated).

By clicking **Recurrence** you can set the entered data to repeat every weekday (if appropriate). If you do this, please ensure you enter an end date of your contract as the end date of the recurrence.

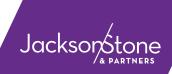

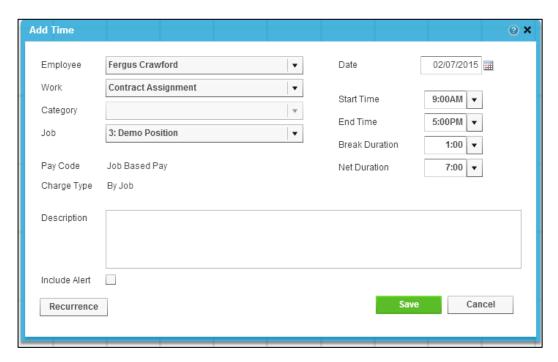

Once you've entered that time click **Save**.

After clicking **Save** you will be able to see your entered time (this example has no recurrence set):

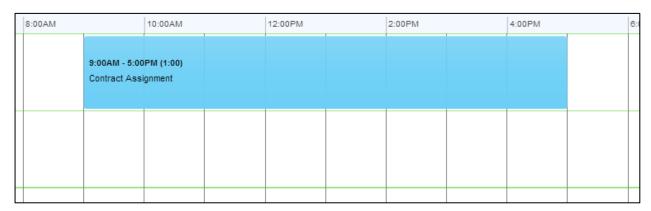

From here you can copy those hours to other times in the applicable week. By clicking and dragging the time block you can adjust the time block to match your day, you can even click on the ends of the time block and drag them in or out to shorten or lengthen, you can also hold the **CTRL** key (**Command** on a Mac) and drag the time block to copy it to another day.

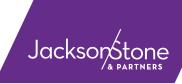

#### **Requesting Approval**

Once your hours <u>for the week</u> are entered and you're ready to request approval, click on the **Summary** button. This will give you an overview of the time entered for the week, and from there you can click **Request Approval** which will send an email request to your manager to review and approve the timesheet.

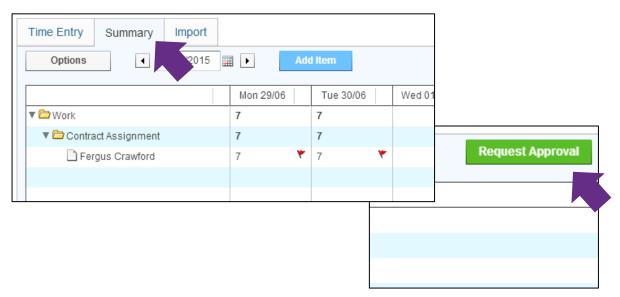

Once you have sent off your weekly timesheet off for approval, the red flags will turn orange.

Once these have been approved by your manager/approver - the flags beside them will turn green.

If you have entered in time for multiple weeks, you will have to send off multiple requests for approval.

#### 1 week = 1 approval = 1 email to your approver

Time that has been approved (green flags) cannot be changed. If you have requested approval, then make a further change to the week, you should request approval again so that the manager is sent the most recent changes.

Please note: We cannot pay you if your hours are not approved. You must send through the request, and follow up with your manager if they haven't been approved in a timely manner.

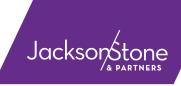

### **Entering hours with the Mobile FlexiTime App**

You can download the app onto your phone that will allow you to enter in time and request approval.

Bear in mind that when you request approval through the app, it will pull through ANY time that you have entered in that hasn't been requested. Eg: if you have 3 weeks' worth of work entered but not sent - all 3 weeks will be taken. IT DOESN'T WORK IN THE 7 DAY RULE AS THE DESKTOP DOES.

We have also had feedback that it sends off the request <u>very fast</u>. You may not realise that it has sent the request off and might click it again to which it will then come up with an error saying that there is no time entered to request approval for. Please either log into a desktop version and click on the summary tab to see what has been sent or give us a call and we will be able to check the request has been sent for you.

For more details regarding the mobile app and how to enter and request time, please visit:

http://support.flexitime.co.nz/hc/en-us/articles/205758105-Mobile-App

#### **Expenses**

The payroll agreement with your workplace and JacksonStone & Partners does not cover expenses. If you have any expenses then please discuss this with your manager to have these taken care of directly.

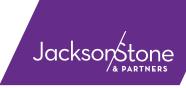

#### **Other Useful Things**

Flexitime lets you extract year to date information on your pay information.

When you are logged in, click **Tools** in the top-right corner, then **My Account**.

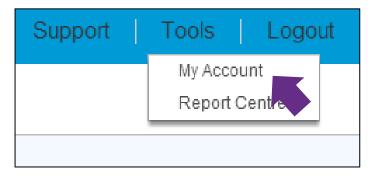

On the top row of options you can view your Pay Records or your YTD Totals.

This data is on demand, and will be up to date as of the most recent approved pay.

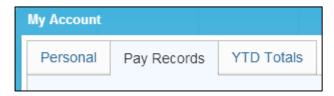

If you view a pay and print it, a pdf version of your invoice will be downloaded for you.

You do not need to generate your own invoices, we will generate them for you at the end of the month.

### **Handy hints:**

- 1) Please let us know if your approving manager goes away on leave, and who will be approving time sheets in their absence.
- 2) Please make sure that you enter in your hours weekly and request approval at the end of each week. This makes things easier for MaryAnn and Tanya at the end of the fortnight and month-end.
- 3) Be aware that if you send in 2 weeks at one time to get approval- that your manager will receive 2 separate emails to approve. Therefore, weekly approval requests are preferable and is less likely to be missed.

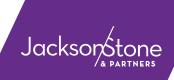

4) Lastly, please let Tanya know (<a href="mailto:tanya.parker@jacksonstone.co.nz">tanya.parker@jacksonstone.co.nz</a>) if you are going away on leave during your normal contracting time. That way she won't been to disturb you during your holiday by asking you to enter in your hours.